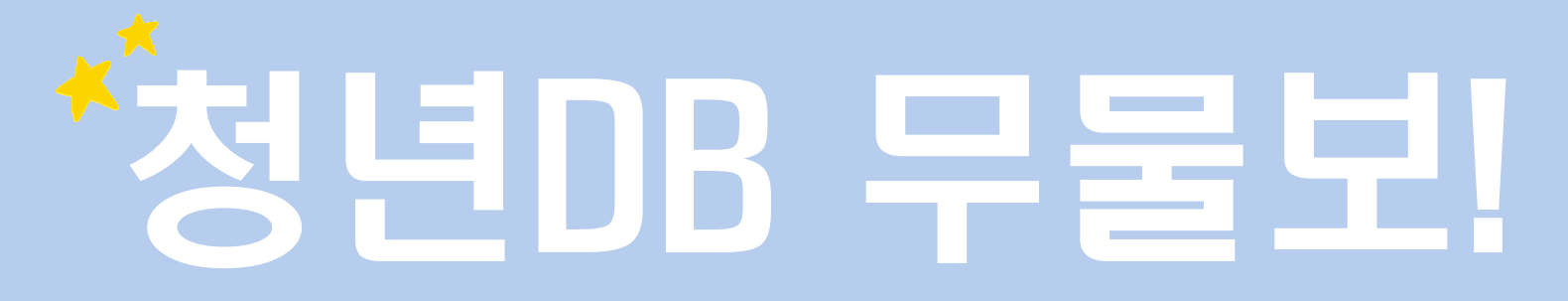

#### 무엇이든 물어보세요!

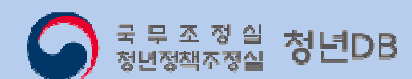

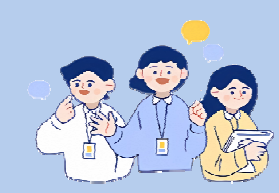

### II. [청년] 청년DB 사용법III.【<mark>정책 담당자</mark>】 청년DB 활용법 1. 직접 검색 2.「청년을 찾습니다」 활용 IV. 주의사항

I. 청년DB란?

$$
-5
$$

# I. 청년DB란?

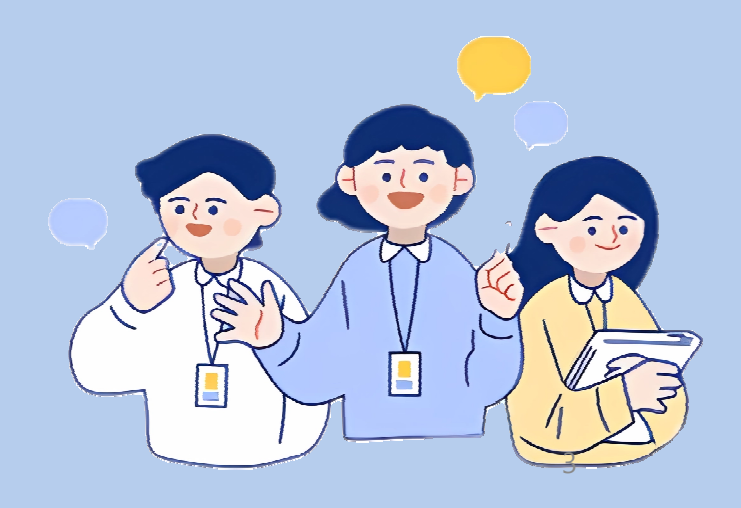

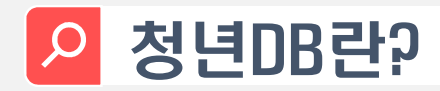

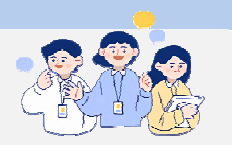

- (근거) 청년기본법 <sup>제</sup>15조의2(청년인재정보의 수집・관리) 청년기본법 시행령 <sup>제</sup>20조의4(청년인재데이터베이스의 구축・운영 <sup>등</sup>) ※ 국정과제 92 : 국정전반에 청년인식 반영통로를 활성화하고, 중앙부처 청년참여 정부위원회 <sup>및</sup> 청년 위촉 확대 추진
- ◆ (기능) 정책에 목소리를 내고 싶은 청년과 정책에 청년의 의견을 반영하려는 정책담당자를<br>← 이어주는"청년참여플랫폼"
- $\mathcal{L}_{\mathcal{A}}$ (대상) 정책과정에 참여하고 싶은 <sup>2030</sup> 청년 누구나
- $\mathcal{L}$  (구성) 대민망(2030db.go.kr)<sup>과</sup> 업무망(info.2030db.go.kr), 이중망으로 구성
	- 대민망 : 청년들이 웹페이지에 접속하여 본인의 프로필을 직접 등록
	- -업무망 : 중앙・지자체 담당자가 접속권한 승인 <sup>후</sup>, 필요한 청년을 직접 검색

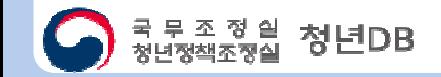

## II. [청년] 청년DB 사용법

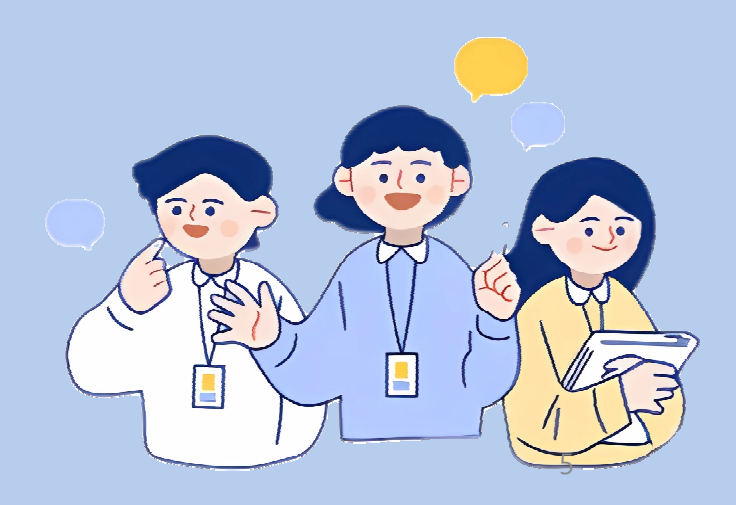

#### 청년DB 사용법 : <mark>회원가입</mark>

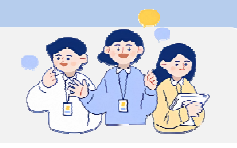

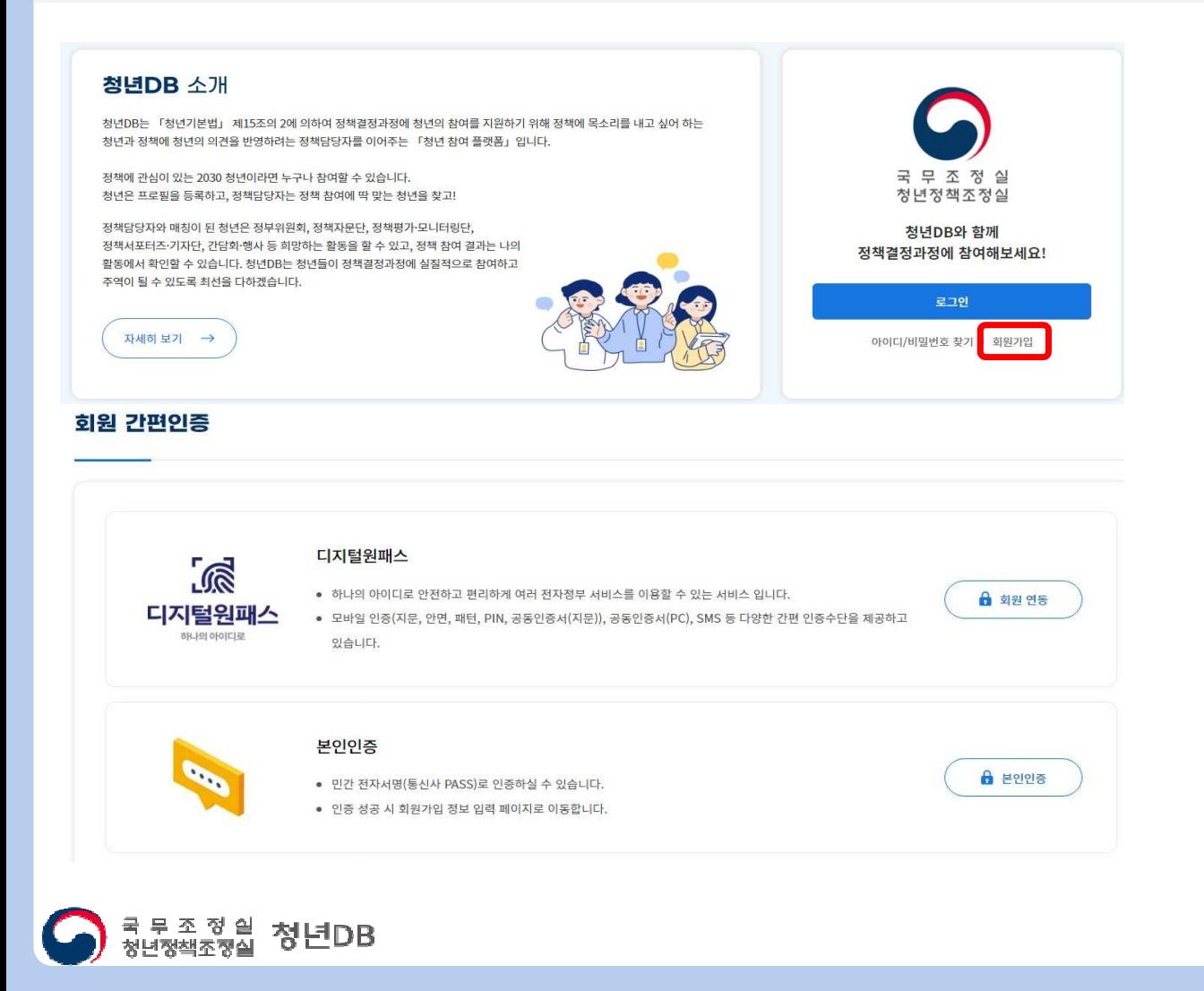

1. 청년DB 접속하기 (www.2030db.go.kr)- 회원가입 버튼 클릭 2. 휴대폰 또는 디지털 원패스로 본인인증 하기 3. 회원정보 입력하기 4. 개인정보 수집・이용・제공 동의하기 5. 회원가입 완료  $\checkmark$  회원가입은 <mark>만 19세 ~ 39세</mark> 누구나 가능합니다. 기존 청년DB 계정이 존재할 때, 디지털 원패스로 재가입시기존계정이디지털원패스로통합됩니다.

### 청년DB 사용법 : <mark>프로필 등록하기</mark>

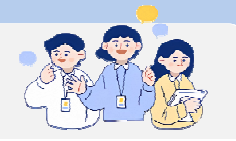

인적사항 장부위원회, 재문단 등 각종 정책전쟁과정에 최종 추진되기 진짜지 기본 정보는 공개되지 않습니다.

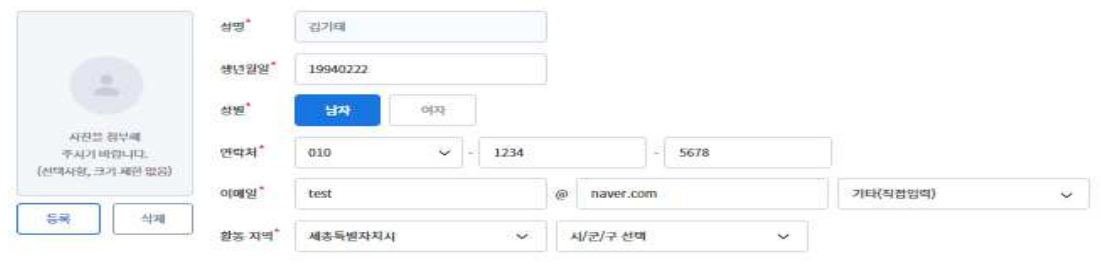

<sup>2</sup>학력 " 제학 중앙 포함하며 고등적교 이상의 학력을 기재해 주세요. 해당 사항이 없는 경우 없음으로 엄력 후 다음 단계를 진행해 주세요

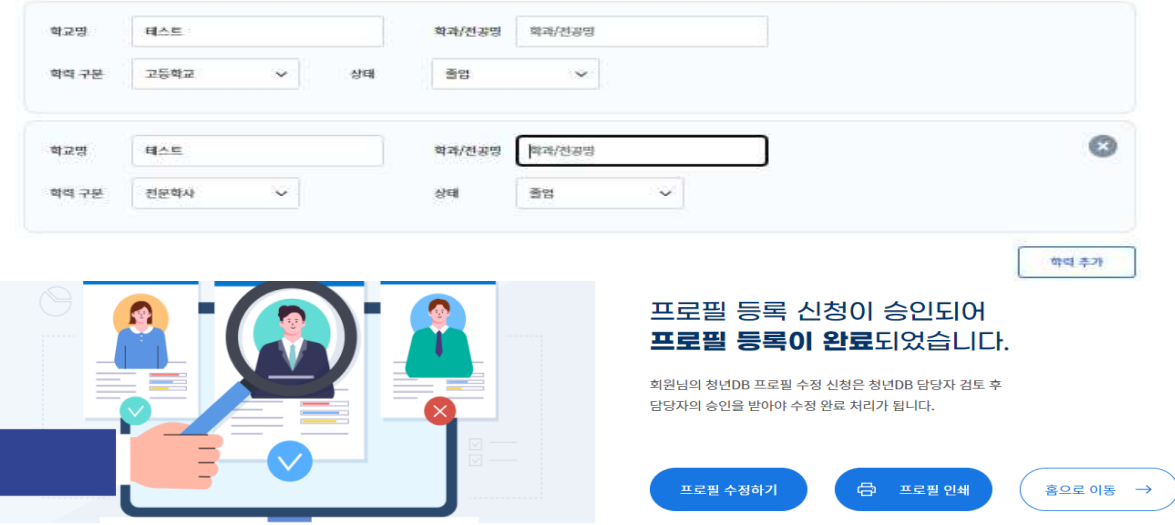

- 1. 회원가입 <sup>후</sup> 로그인 하기
- 2. 프로필 등록 메뉴를 선택하여 프로필 등록하기
	- 필수요소 입력 <sup>후</sup> 선택요소는 추후 입력 가능
- 3. 프로필 등록 신청하기
- 4. 담당자 승인 후, 프로필 등록 완료
	- 프로필 작성 완료 <sup>후</sup> 프로필을 인쇄 가능
- ✓ \_ 반기별로 프로필 업데이트 요청문자 발송<br>←
- 프로필 등록 관련 문의 : 044-200-1999 / 6350

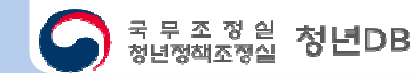

### 청년DB 사용법 : 공모전 신청하기

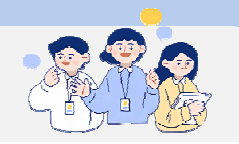

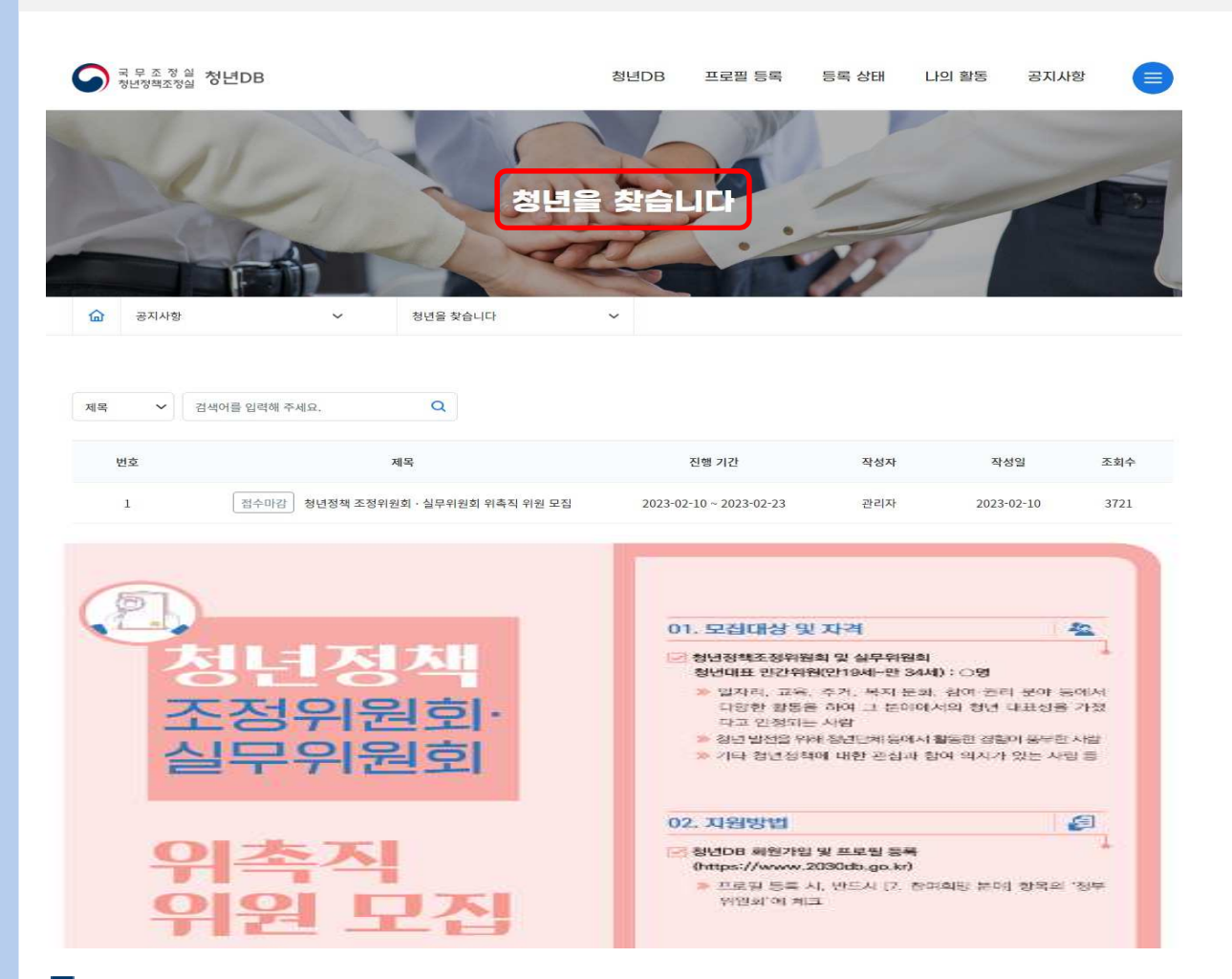

- 1. 공지사항 > "청년을 찾습니다" 메뉴 선택
- 2. 원하는 공모전 신청하기
	- 공모전 하단 신청하기 버튼 클릭
	- 신청하기 버튼이 없는 경우 해당 포스터를 클릭하여 해당 공모전 접수 페이지로 이동
- 3. 공모전 프로필 등록하기
	- 프로필을 이미 등록한 회원은 신청하기 버튼만 클릭 (프로필 수정 가능)
- 4. 공모전 신청 완료
- ✔ 프로필 등록까지 완료해야 공모전 신청이 완료됩니다.<br>

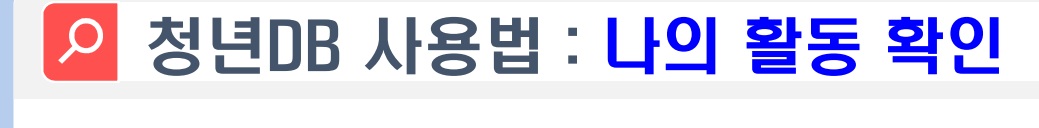

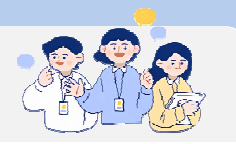

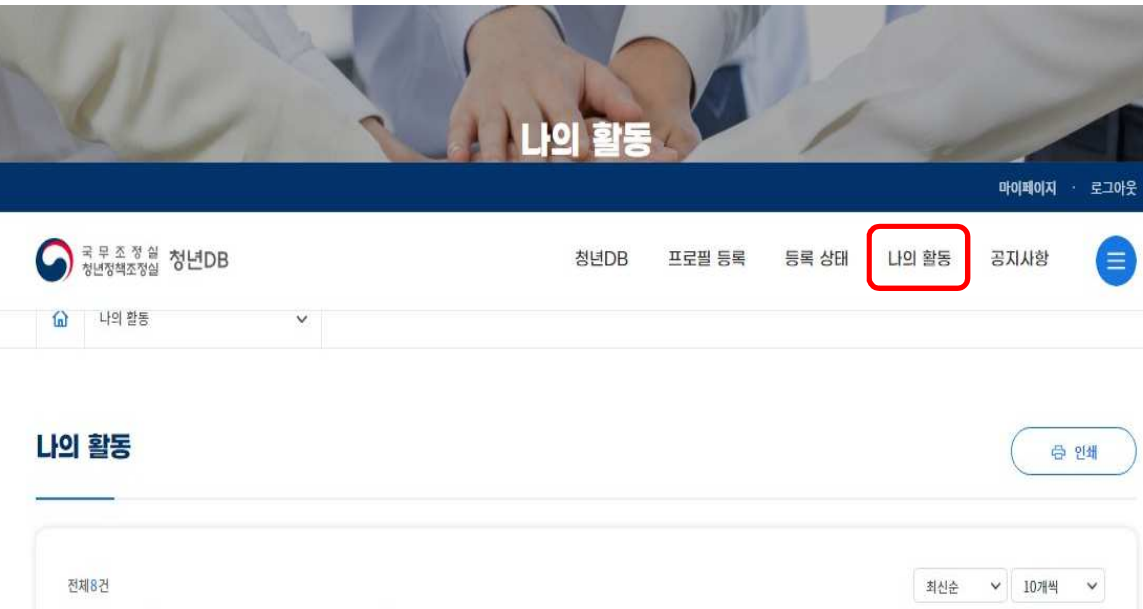

참여내용

청년정책평가위원\_테스트(07.31.)

230726 선임 인원 테스트

청년정책평가위원회 위원\_테스트\_0628

2023년 청년정책평가위원\_테스트\_5.24.

참여기간

 $2023 - 08 - 2023 - 12$ 

2023-07 ~ 2023-08

2023-07 ~ 2023-12

2023-05~2023-12

#### 1. 상단 메뉴 "나의 활동" 선택

- 2. 활동결과 확인하기
	- 청년DB 프로필 등록을 통해
		- 정책과정에 참여한 활동결과 확인

✔ 인쇄 버튼을 통해 활동목록 출력 가능<br>←

번호

 $8$ 

 $7\phantom{.0}$ 

 $6\phantom{.}6$ 

 $5\overline{5}$ 

참여기관

국무조정실

국무조정실

국무조정실

국무조정실

#### III. 【기**관 담당자**】 청년DB 활용법<br><sup>(직접 검색)</sup> (직접 검색 )

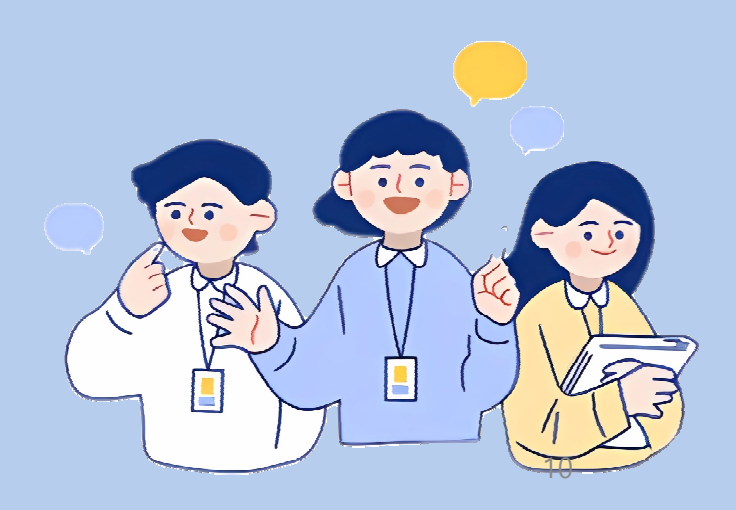

#### 청년DB 활용법 : <mark>회원가입</mark>

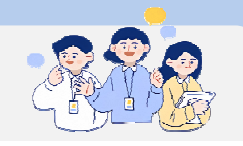

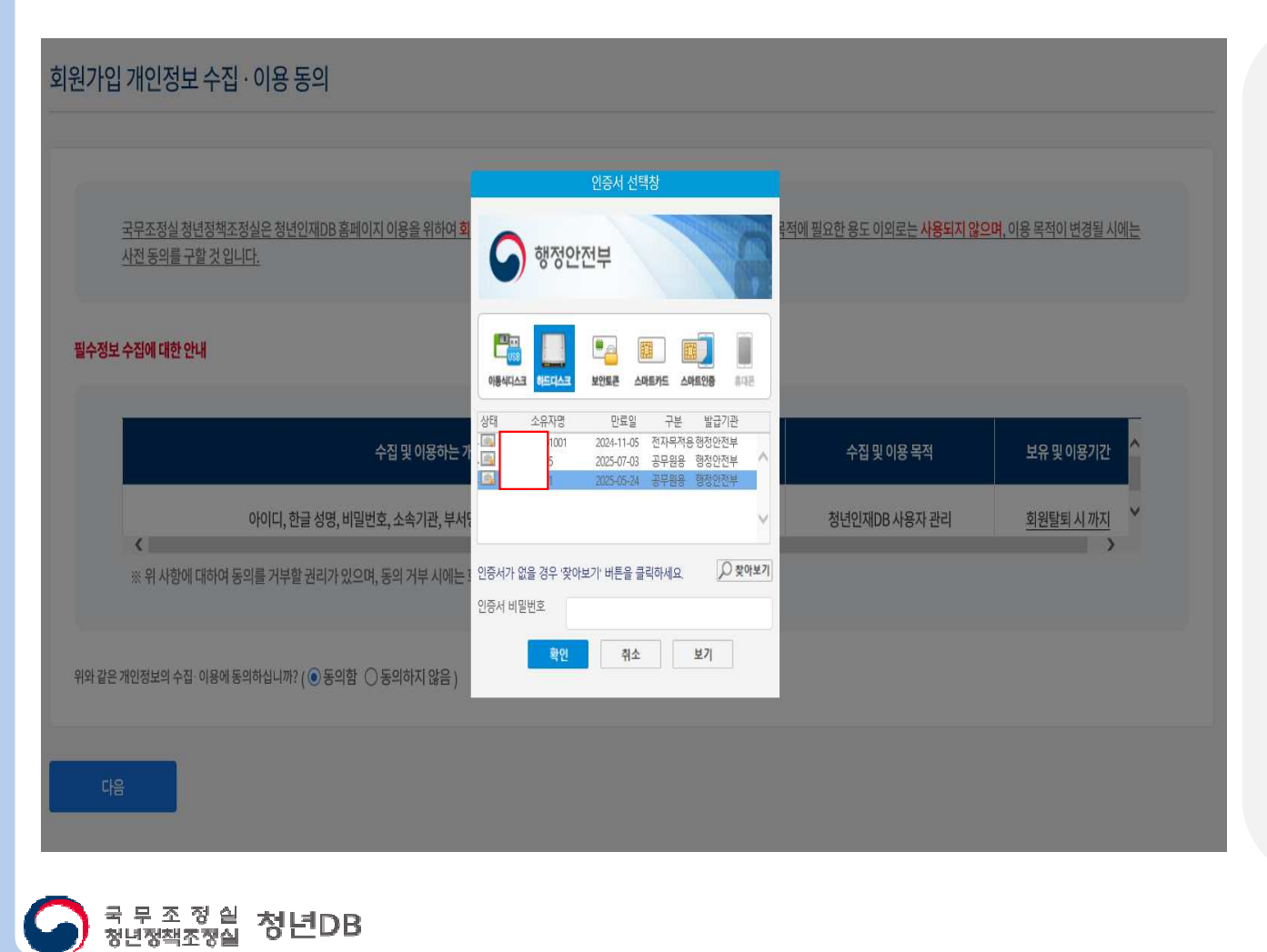

1. 업무망 청년DB 접속

(info.2030db.go.kr)

- 2. 회원가입 클릭 <sup>후</sup> GPKI 인증 진행
	- 가입을 위해선 GPKI 인증서가 필요
- ✔ 가입 후 로그인을 위해선 관리자의 승인이 필요<br>←← \*፡ '.: '.: ´.: '.: '.: '.' '.:'. 합니다. (24시간 이내 승인)
- URL 입력 시, 주소 앞에 http:// 혹은 www 입력X

11

### 청년DB 활용법 : 직접검색 신청하기

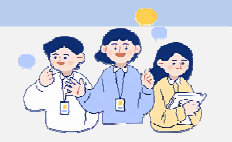

#### **요청서 작성 \* 표시는 필수 입력 항목입니다.**

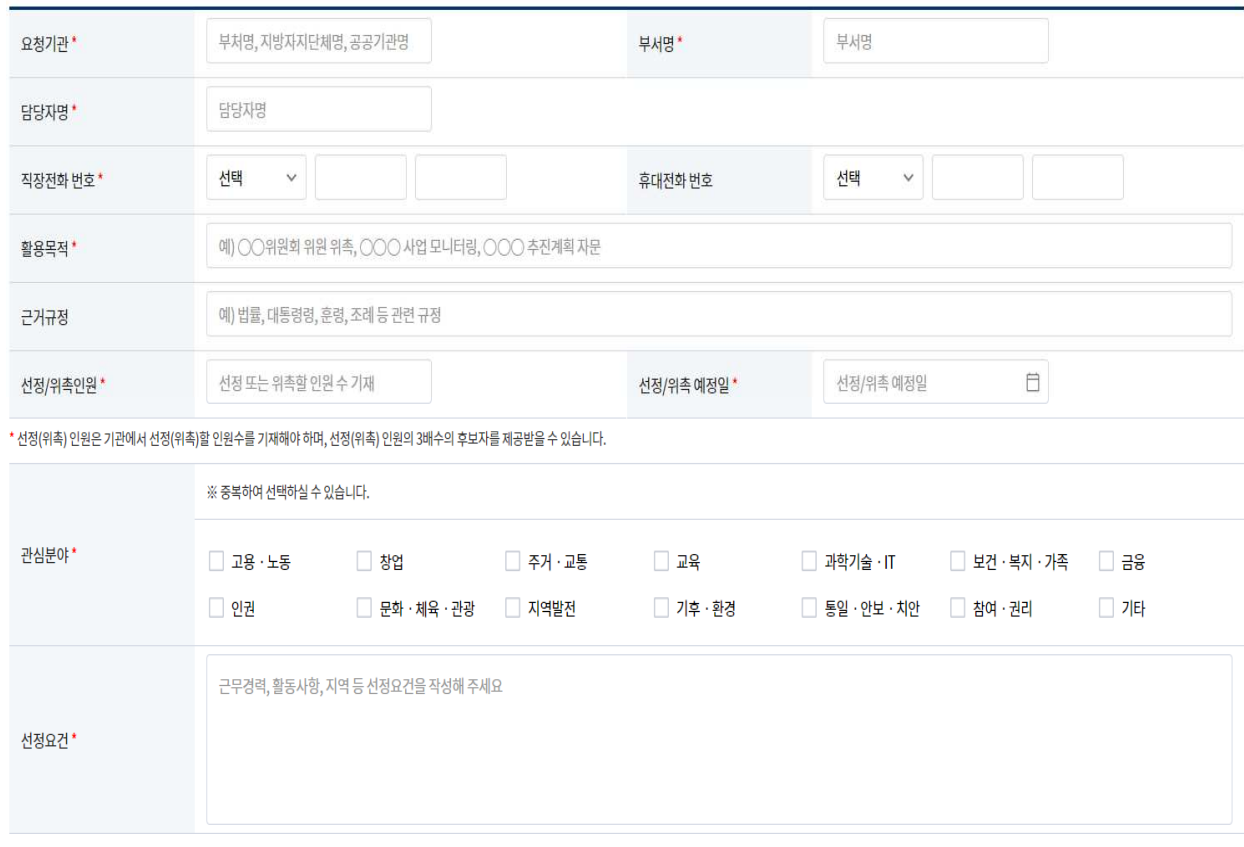

- 1. 청년DB 검색 요청서 공문 양식 작성하기
	- 좌측 메뉴 "청년DB" > "자료실" 공문 양식 다운받기 (검색요청서, 보안유지 서약서)
	- 양식 작성 <sup>후</sup> 청년DB 담당자에게 공문으로 전달하기
- 2. 업무망 청년DB 검색 요청서 작성하기
	- 우측메뉴 검색요청 <mark>) 검색요</mark>청
- 위촉 예정일과는 별개로 검색은 승인 <sup>후</sup> 10일간 가능합니다.
- 문의가 있으실 경우 (☎ <sup>044</sup>–200–1999 / 6350) <sup>로</sup> 연락 주시기 바랍니다.

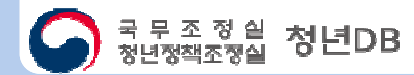

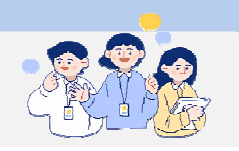

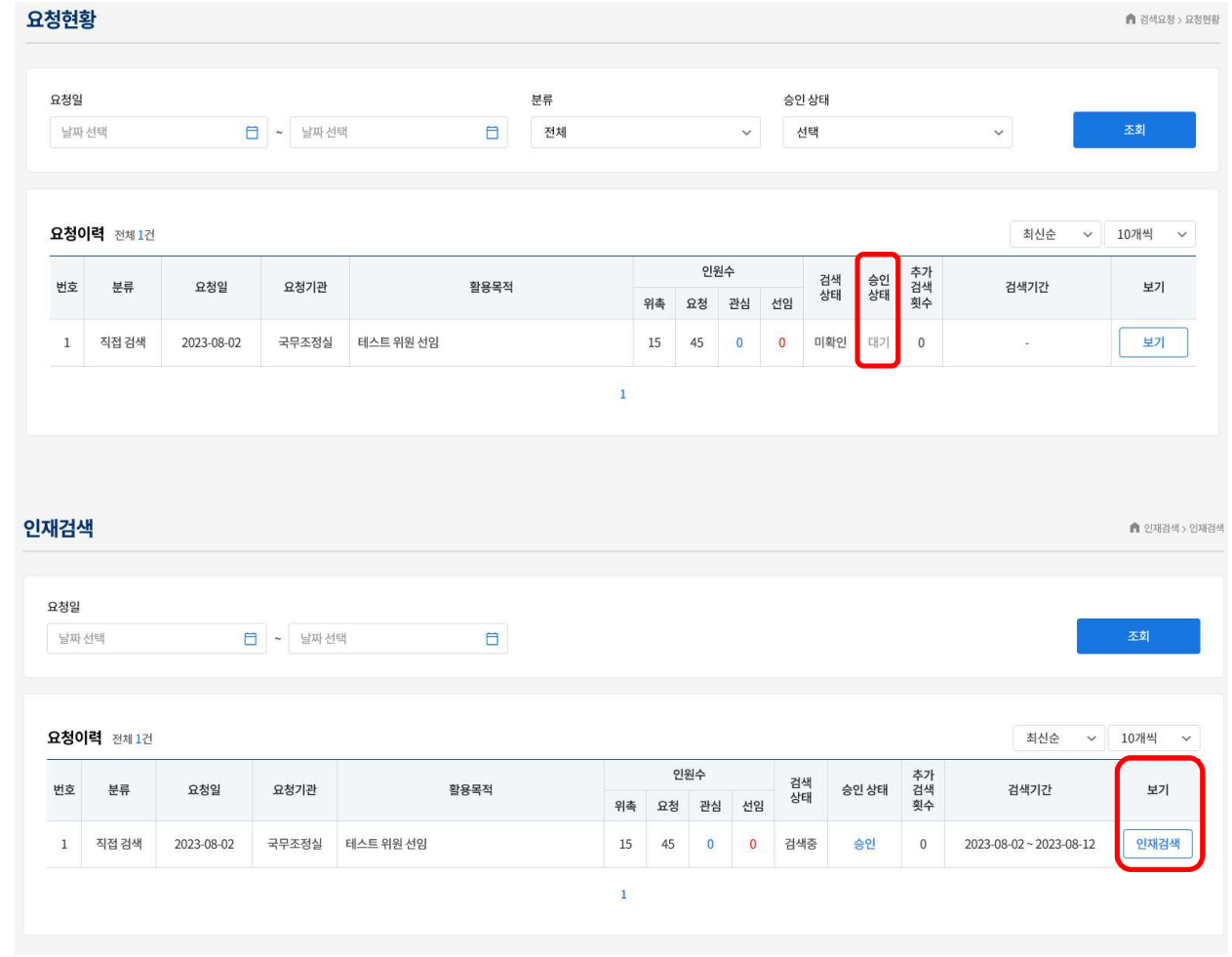

) <sup>국 무 조 정 일</sup> 청년DB

- 1. 승인 상태 확인하기
	- 메인 대시보드 혹은 메뉴 "검색요청" > "요청현황" 에서 승인 상태 확인 가능
- 2. 직접검색 시작하기
	- 상태가 승인으로 변경되면,<br>- 메드 "이개거새" \ "이개거 메뉴 "인재검색" > "인재검색"<br>『 <sub>인재검색</sub> 】 버튼을 통해 검색 가능 버튼을 통해 검색 가능
- ✔ 담당자가 공문과 요청서를 확인 후 바로 승인 해<br>ㄷ리니다 드립니다.

13

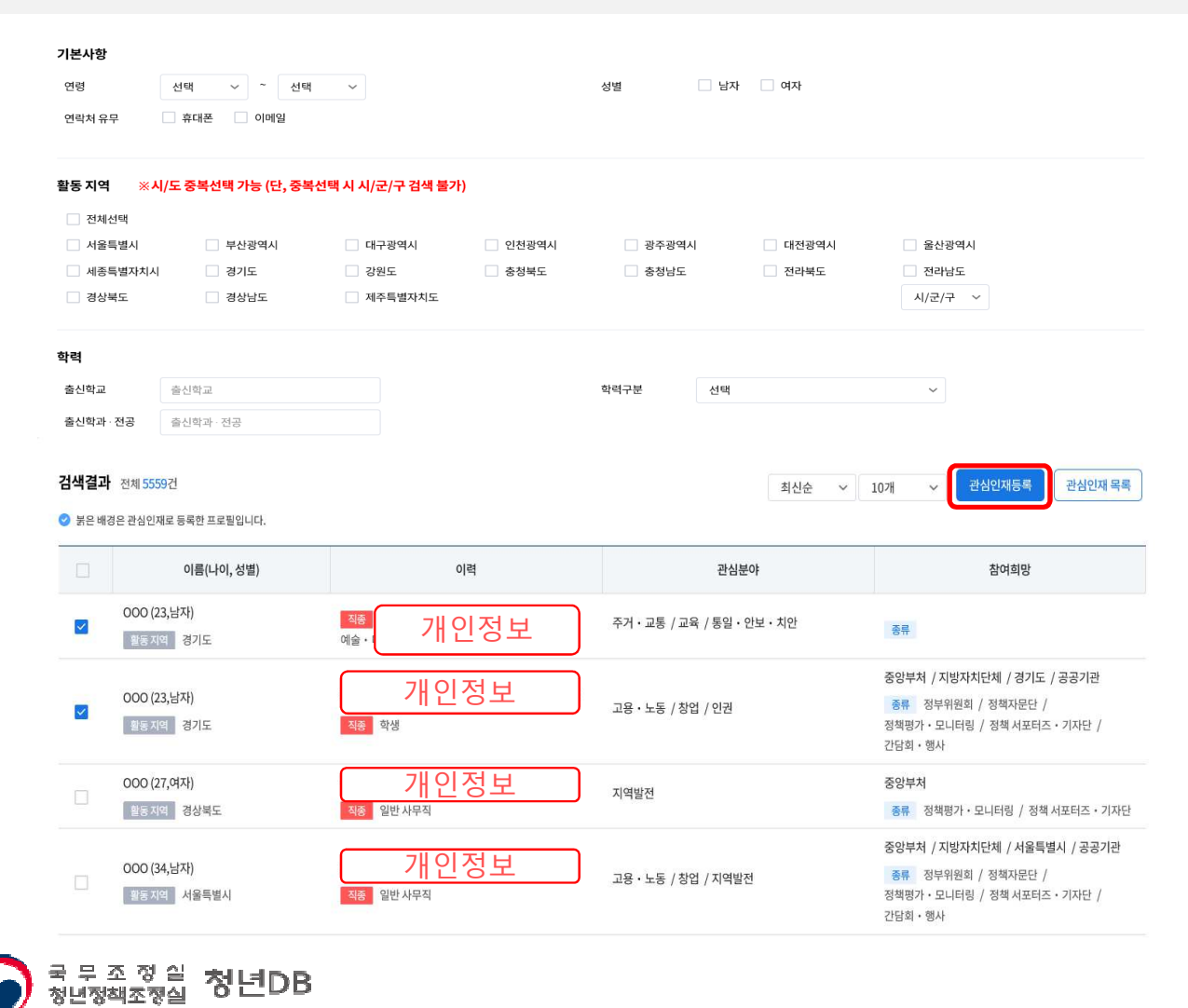

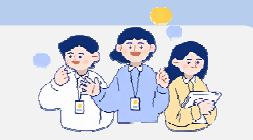

- 3. 직접검색 시작하기
	- 여러가지 필터링을 통해 원하는<br>- ス거이 이재 거새 가느 조건의 인재 검색 가능
	- 청년의 이름과 연락처는<br>- "과시이개드로"은 지해 "관심인재등록"을 진행한 청년만 열람 가능
	- "관심인재등록"은 요청서에 기입한<br>- 서인 인위인 3배스까지 드로 가느 선임 인원의 3배수까지 등록 가능 예)15명 위촉 <sup>시</sup> 45명 등록 가능
	- 필터링 최하단 "키워드" 기능을 이용하면 프로필에 특정 단어가 들어간 인재를 쉽게 찾을 <sup>수</sup> 있습니다.

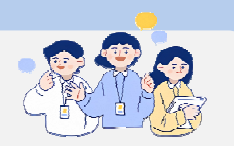

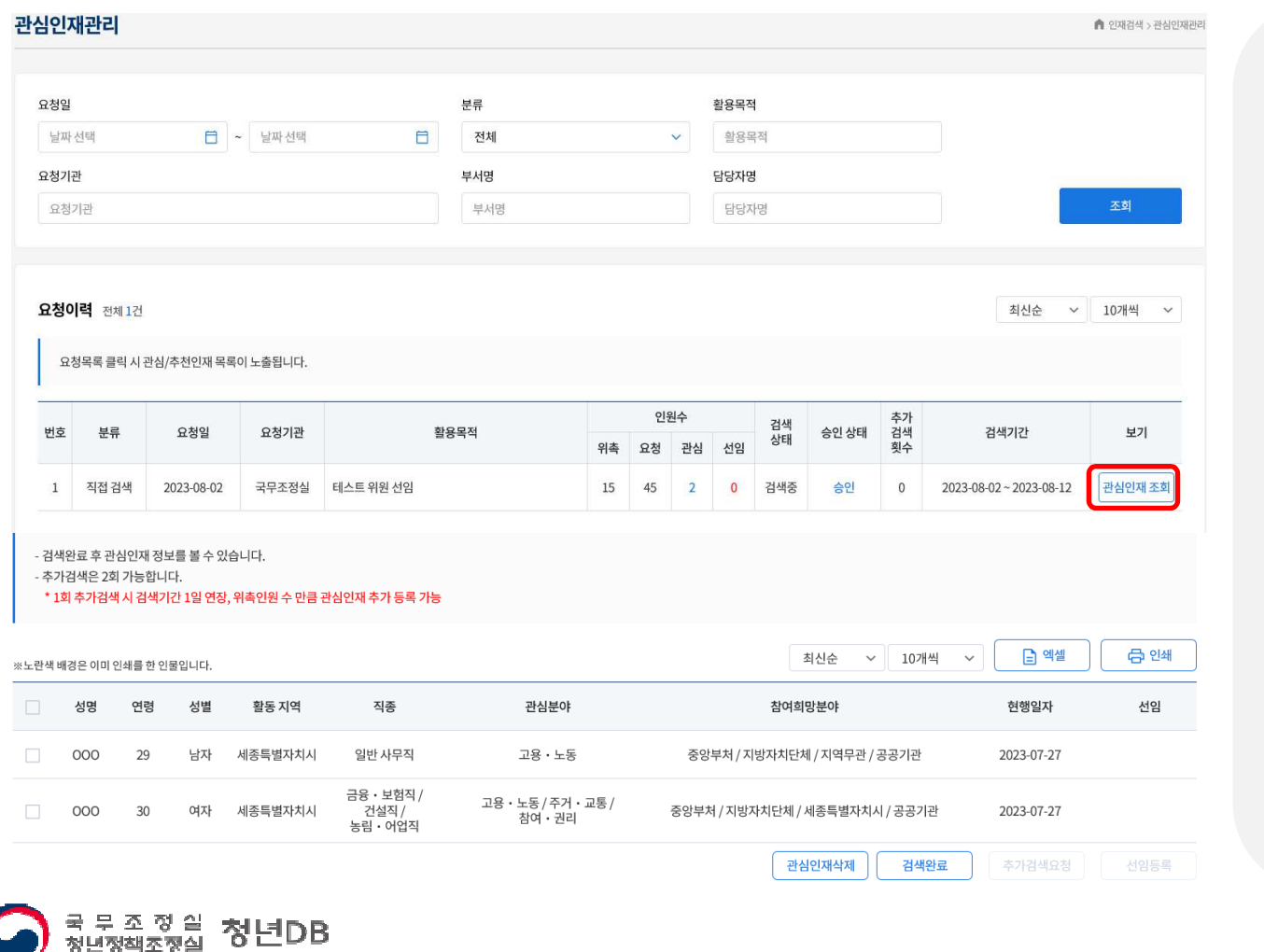

- 4. 관심인재관리 이용하기
	- 메뉴 "인재검색" 〉"관심인재관리"<br>- 오쳐이려이 <sub>관원객존</sub>』HE으 토해 요청이력의 관심인재조회 버튼을 통해 저장한 관심인재 확인 가능
	- 하단│ <sup>검색완료</sup> 기선택 시, 관심인재<br>- 드로하 처녀이 서며과 여라쳐 화여 등록한 청년의 성명과 연락처 확인 가능

<sup>- &</sup>lt;u>추가 검색</u>이 필요 할 경우,<br><u>「 \*</u>™™™ 은 토해 츠가 거 추가검색 요청 출하 추가 검색 가능

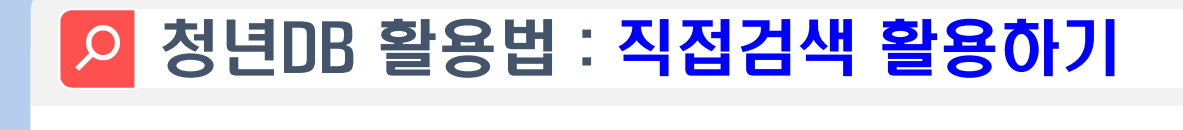

) <sup>국 무 조 정 실</sup> 청년DB

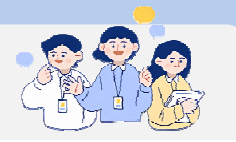

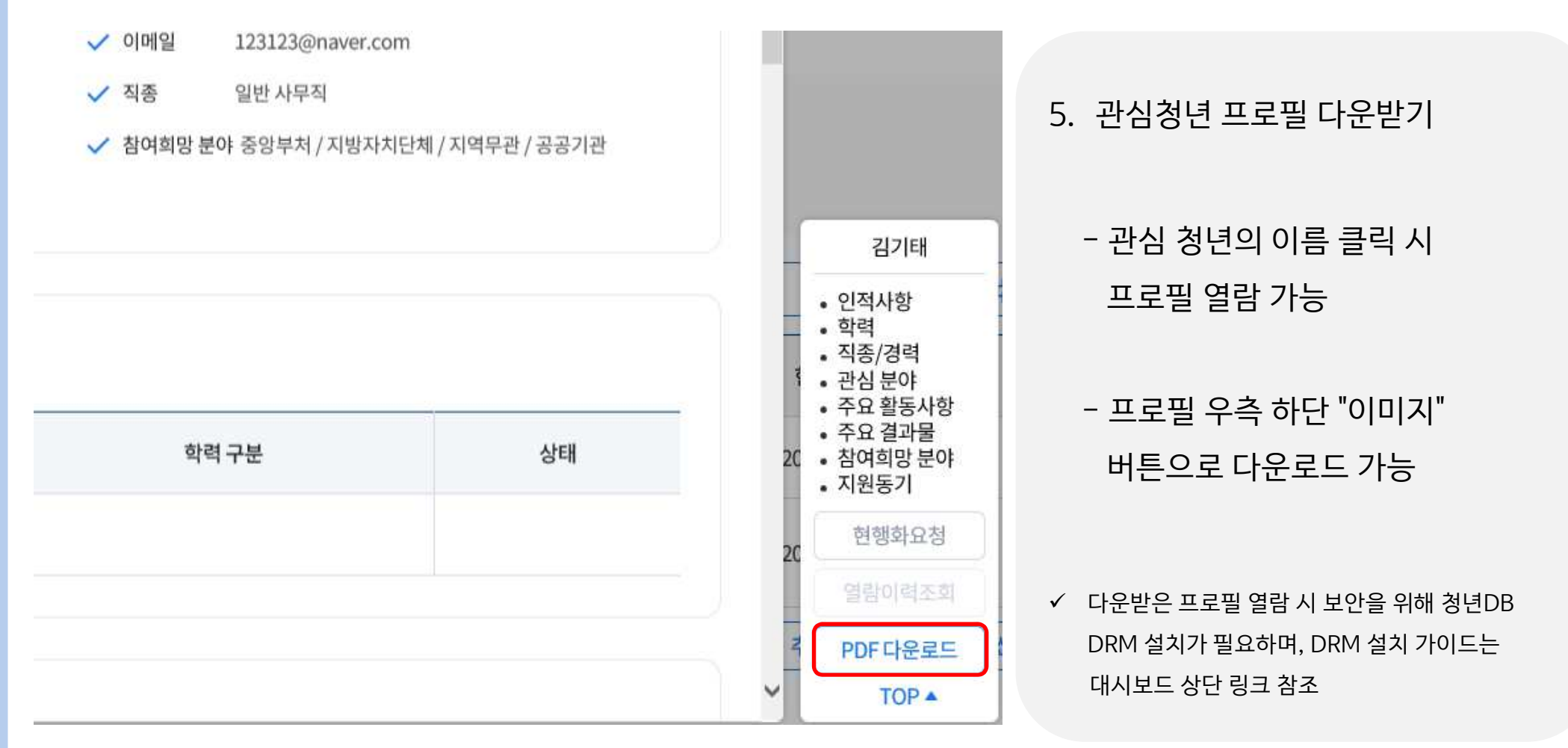

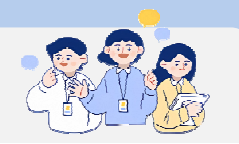

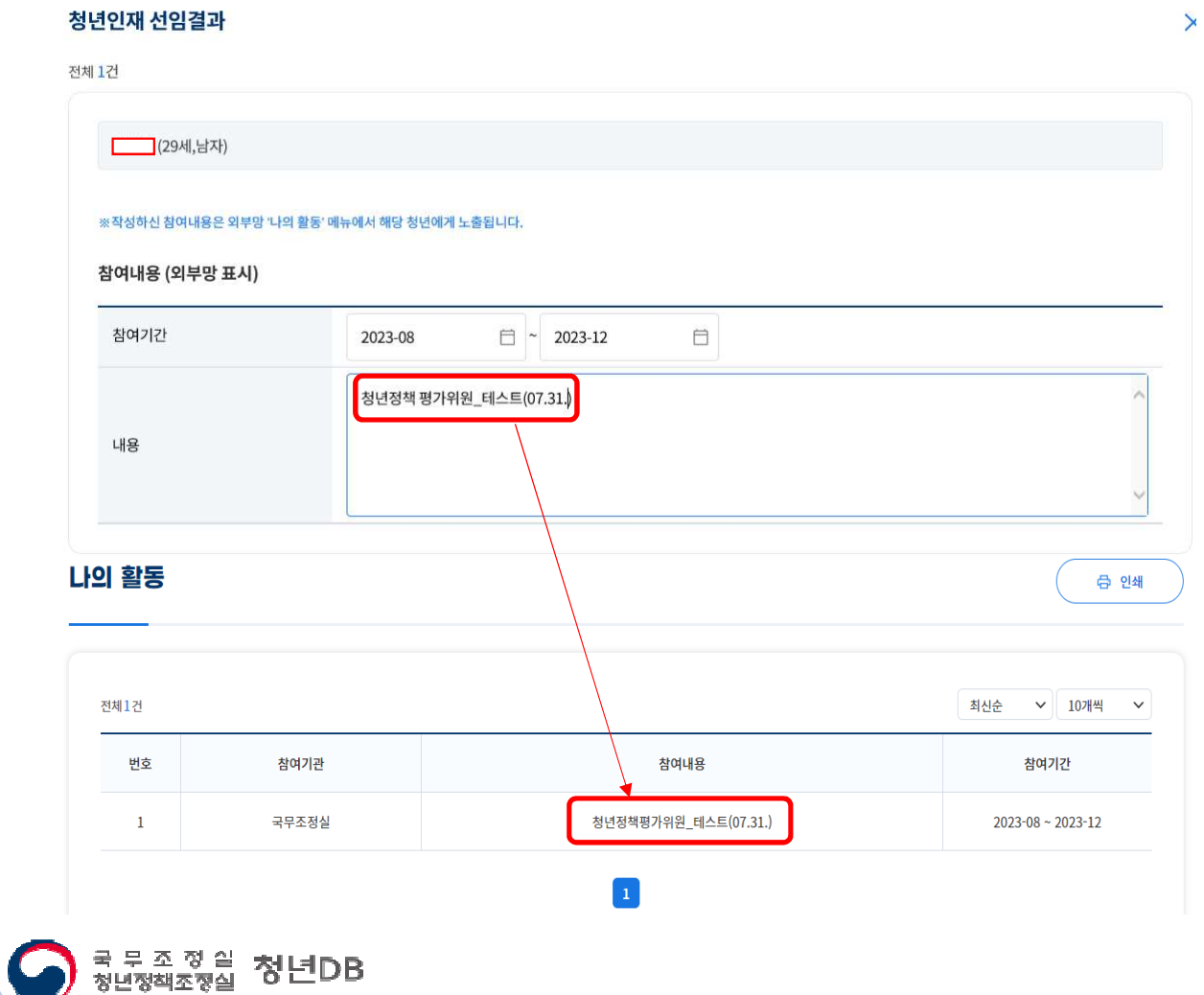

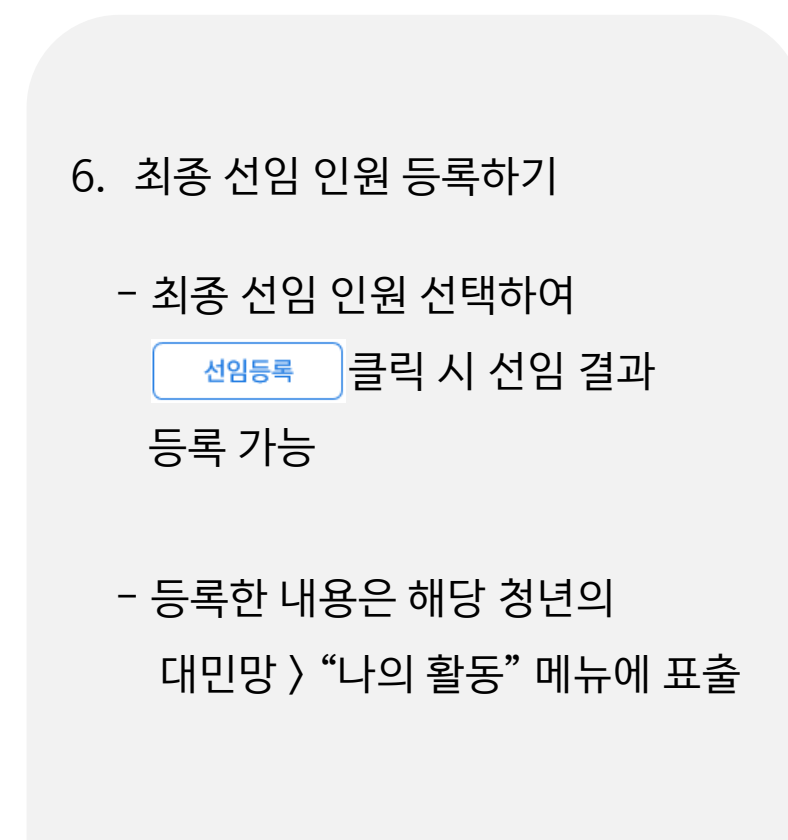

 $\checkmark$  선임 결과 내용 수정을 원할 시 청년DB 담당자에게 연락 바랍니다.

17

#### III. [기관 담당자] 청년DB 활용법 (청년을 찾습니다 )

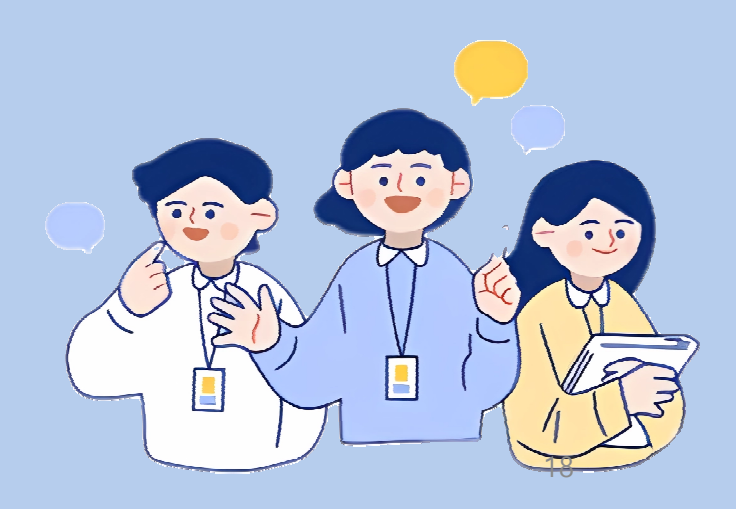

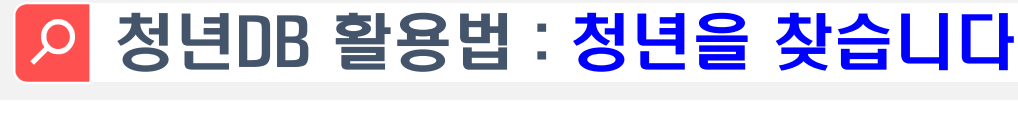

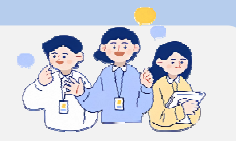

게시글 작성 \* 표시는 필수 입력 항목입니다.

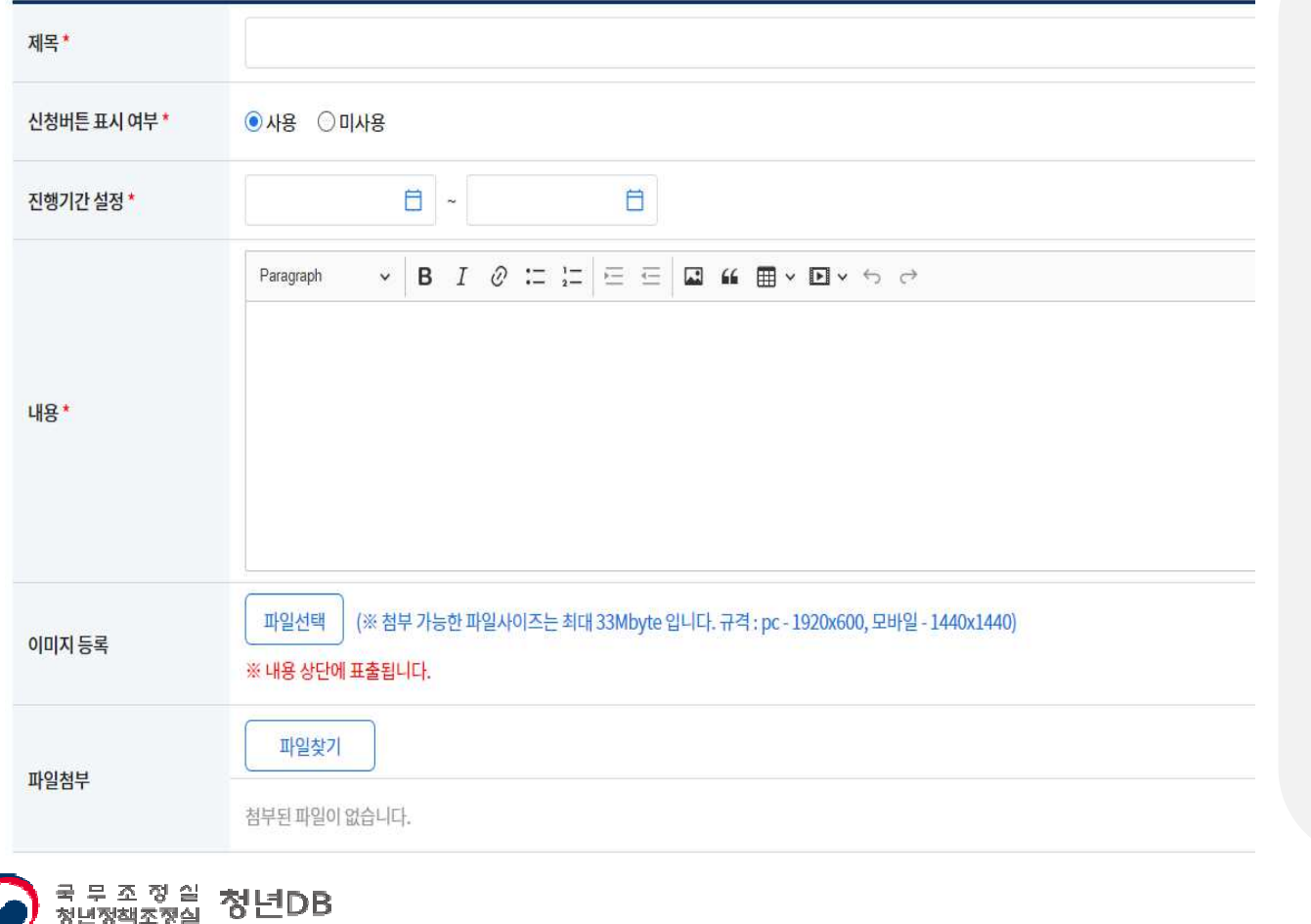

- 1. "청년을 찾습니다" <sup>글</sup> 등록하기
	- 게시글 등록 전, 청년DB 담당자와 협의가 필요
	- 메뉴 "인재검색" 〉"청년을<br>- 찬수니다" 에서 <del>그</del> 드로 가 찾습니다" 에서 <sup>글</sup> 등록 가능
- ✔ 청년DB 프로필을 기본 신청서로 사용하나, 추가로<br>← 필요하 사하우 프로필 내 가유서시 (기타) 개반 필요한 사항은 프로필 <sup>내</sup> 자율서식(기타) 개발 진행중
- 따로 신청폼이 있다면 신청 버튼을 미사용으로, 홍보 포스터만 게시 가능합니다.

#### 청년DB 활용법 : 청년을 찾습니다

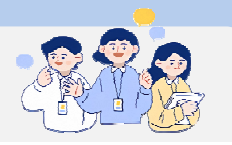

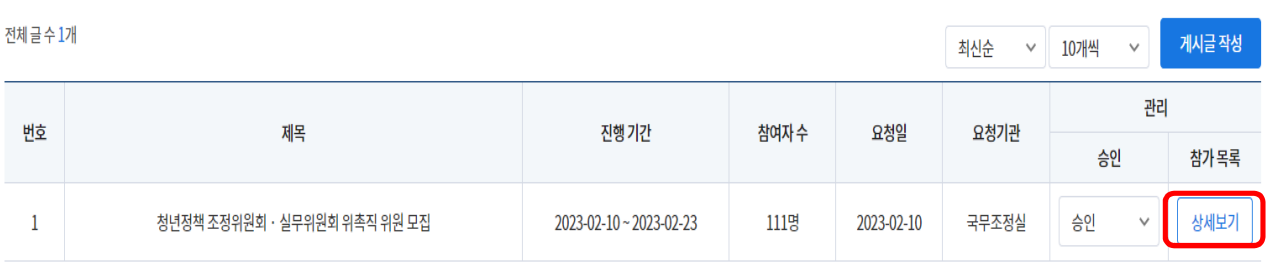

전체 글 수 111개

**}** 액셀 최신순 v 10개씩 v

◎ 붉은 배경은 승인되지 않은 프로필입니다. 관리자의 승인 후 상세보기가 가능합니다.

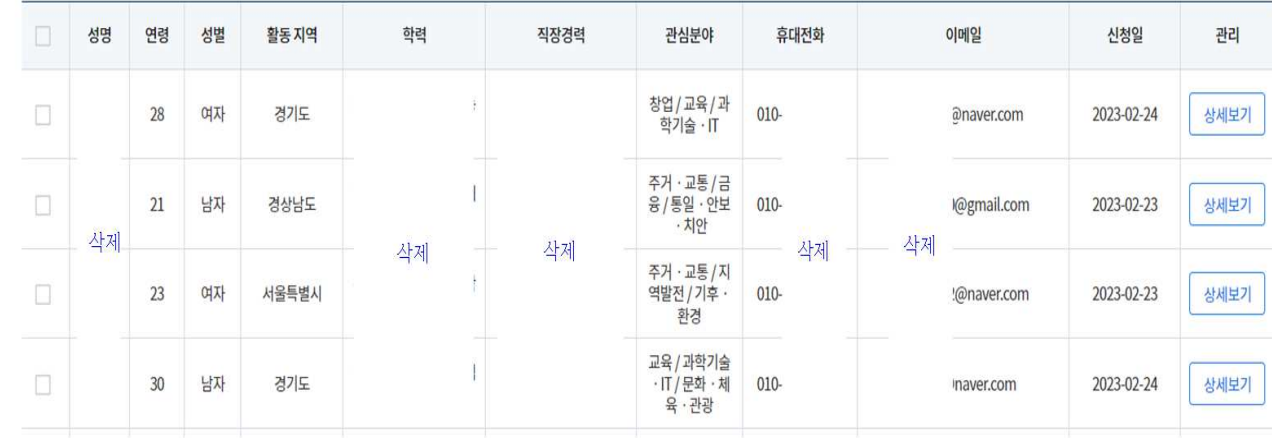

- 2. 신청인원 리스트 확인하기
	- "청년을 찾습니다" 게시판에서 상세보기 선택 시 신청한 인원의 리스트 확인 가능
	- 신청 인원의 프로필을 열람 <sup>할</sup> <sup>수</sup> 있으며, 리스트를 엑셀로 출력 <sup>등</sup> 사용 편리

# IV. 주의사항

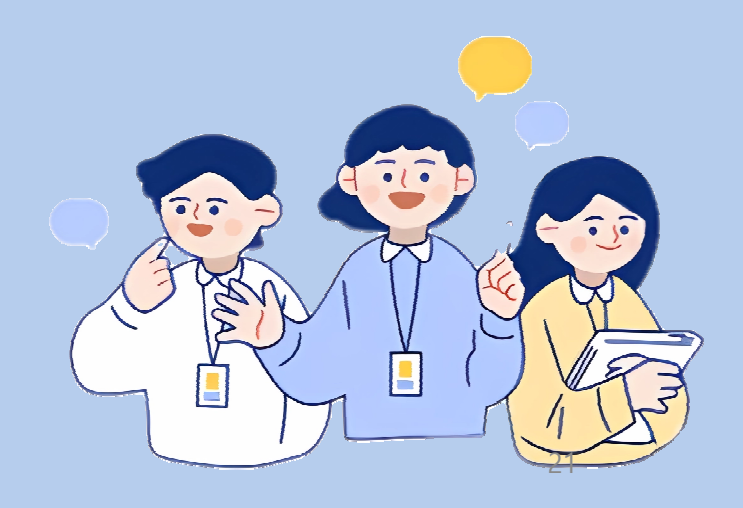

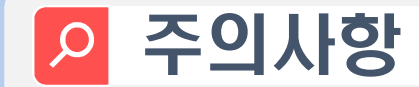

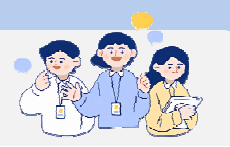

#### <mark>∻ 청년DB 활용 중 개인정보보호 철저, 사용 후 반드시 문서 파쇄</mark><br>

- <mark>∻ 업무망 청년DB는 청년관련 부서만이 아닌, 모든 부서에</mark>서 사용 가능<br>
- <mark>∻ 청년DB 업무망 사용이 어려운 기관에</mark>서도 활용 가능<br>→

\* 청년 추천 신청, 위원 모집 홍보 등(국조실에서 직접 추천・홍보)

◆ 청년의 프로필 다운로드를 받아야 하는 경우 대시보드 하단 DMR 링크 혹은 메뉴"청년DB"> 자료실 에서 <mark>DMR 설치 가이드 필독</mark>

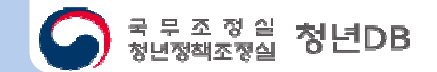

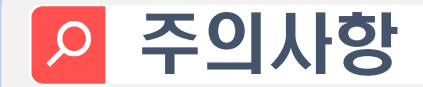

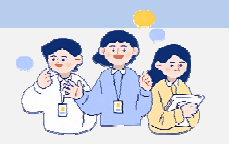

#### 다운받은 청년의 프로필은 Adobe Acrobat Reader 에서만 열람 가능

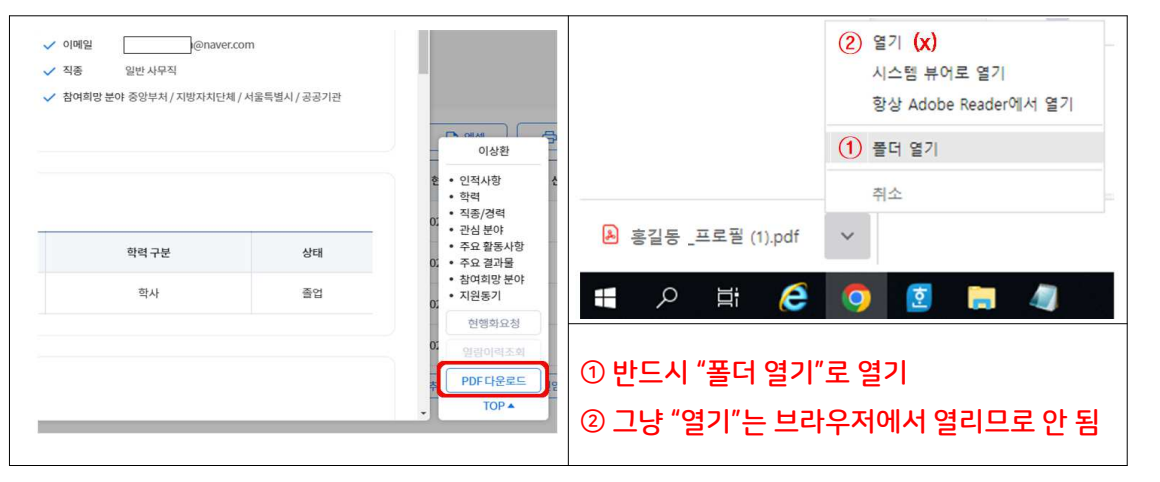

 관심인재관리 > 추가 검색 <sup>시</sup> 검색 기간 1일 증가 <sup>및</sup> 관심인재 등록 가능 인원이 위촉인원 <sup>수</sup> 만큼 추가로 증가하며, 최대 2회 가능

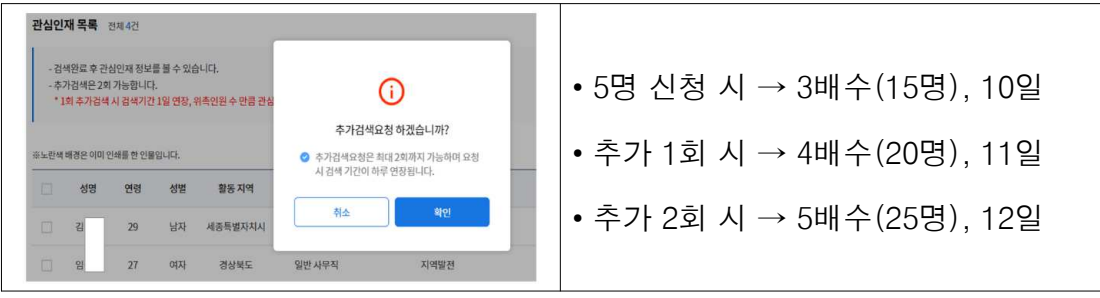

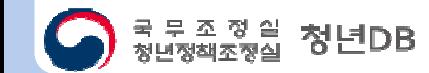

## 

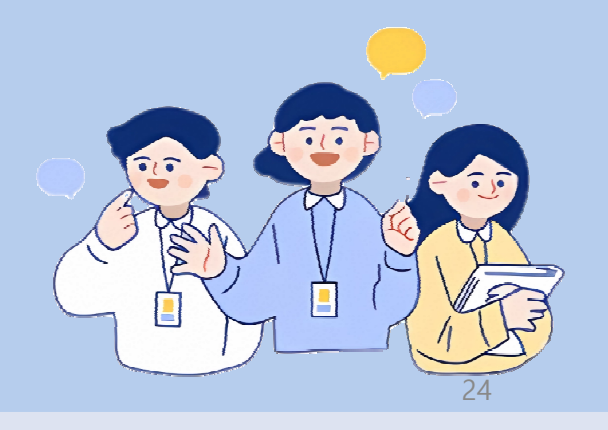

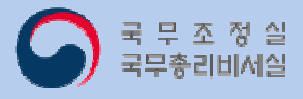